CheckWriter 7 Manual Page 1 of 19

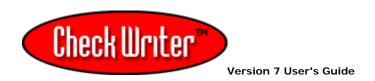

Manual Home

## CheckWriter™ Overview:

Your check drafting software runs from just one main screen. All of the controls you will use will be accessible from here.

TO PRINT THIS PAGE, RIGHT CLICK & SELECT PRINT

File Menu

<u>Import</u>

Sample Import File

Generic WebDebit Form

**Export** 

**Options Menu** 

**User Defined Fields** 

Selecting Default Payee - Autofill

File Path Options

**Font Options** 

Users - Username and Password

Logs [user log]

Print Menu

Print Blank Checks

Print Check / Draft

Print an Invoice

**Print Register Reports** 

### Check Menu

Create a New Check / Draft

Create a Duplicate Check

Reissue Checks - Monthly Billing

Save

**Delete** 

First | Previous | Next | Last

View Menu

**Table View** 

**Record View** 

Help Menu

CheckWriter Help - Manual

About CheckWriter

Exit

<u>Search</u>

-----Record View

CheckWriter 7 Manual Page 2 of 19

### **Customer Information**

Company

**Contact** 

**Address** 

City, Sate, Zip

Phone Number

**Email** 

## **Transaction Types**

Standard Check

**Custom Check** 

Credit Card

**Routing Number** 

Account Number

## Signature Options

Required

**Not-Required** 

**Facsimile** 

## **Draft Information**

Date

Check #

<u>Amount</u>

<u>Payee</u>

**Delivery Date** 

**Delivery Status** 

Print On Check

<u>Memo</u>

### **Bank Information**

Bank Name

**Bank City** 

Fraction Code

**Notes** 

**Toolbars** 

-----Table View

**Searches** 

**Toolbars** 

<u>Updates</u>

File Menu: Alt + F

CheckWriter 7 Manual Page 3 of 19

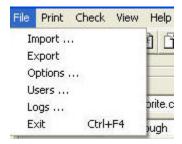

## **IMPORT**:

Top

This feature allows you to import the following file types:

- .txt file
- .csv file
- CheckWriter™ 5.xx database with contents
- CheckWriter™ 4.xx database with contents
- WebDebit™ Import file

There are 4 steps involved in importing -

First, select your file:

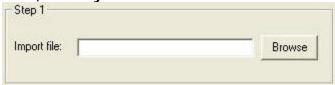

Second, Choose the delimiter, text qualifier or enter your own, then select if you want to skip the first row upon import [if the first row is the field names]

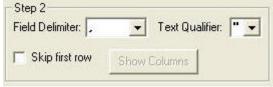

Third, Choose a pre-made field map for upgrades, or the WebDebit import file - or map the fields manually below and then title your map and save it for later use on the same file type.

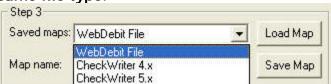

CheckWriter 7 Manual Page 4 of 19

| Column | Name                   | DBColumn    |  |
|--------|------------------------|-------------|--|
| 1      | "First Name Last Name" | ContactName |  |
| 2      | "Company Name"         | CompanyName |  |
| 3      | "Address Line one and  | Address     |  |
| 4      | "City Name"            | City        |  |
| 5      | "ST"                   | State       |  |
| 6      | "PostCode"             | PostalCode  |  |
| 7      | "Pho-nen-umber"        | Phone       |  |
| 8      | "email@address.com"    | Email       |  |

If you are upgrading from 4.xx to 5.xx, select to import the CheckWriter 4.x file.

Last, Click Import Data. If you have a large file, be sure to wait until you get the success message.

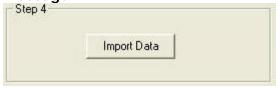

If you have a large file, be sure to wait until you get the success message.

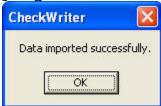

If you are using the WebDebit import feature, please read the following:

### Below is a sample import file: Top

Your Internet form, or shopping cart should be configured to output to a text file much like this one. Support on this feature is limited to successfully importing the sample file below. No support is available for user files.

If you cut and paste the file below to a text file, and save it as something.txt, you will be able to use CheckWriter's WebDebit $^{\text{TM}}$  Import feature to automatically enter this sample check.

CheckWriter 7 Manual Page 5 of 19

```
"First Name Last Name", "Company Name", "Address Line one and Two", "City Name", "ST", "PostCode", "Pho-nen-umber", "email@address.com", "CredtiCardNo.", "exp", "Name of the Bank", "Bank City", "ST", "Fraction Code", "12345, "01234567890", "123456789", "M EMO FIELD", "Uliminted Data for Notes Field", "Notes", "Notes", "Comments price field must be 4th to last field", "19.99", "18 Apr 2001", "04:05:57", "24.144.19.251"
```

Field order key: [do not use this for a sample file]

"First Name\_Last Name", "Company Name", "Address Line one and Two", "City Name", "ST", "PostCode", "Pho-nen-umber", "email@address.com", "CreditCardNo.", "exp", "Name of the Bank", "Bank City", "ST", "Fraction Code", "1234", "account\_number", "routing\_number", "MEMO FIELD Optional", "Uliminted Data for Notes Field", "Notes", "Notes", "Comments price field must be 4th to last field", "TOTAL\_USD", "1 Jan 2006", "ANY\_required", "ANY\_required"

\_\_\_\_\_

### Sample Generic Form:

To get the Generic WebDebit<sup>™</sup> form that comes with the BestDeal package, <u>click here</u>. A new form is available that resembles a check <u>here</u>.

If you want to save it to your hard drive to manipulate the form, just go to the FILE menu on your browser (Netscape or Internet Explorer) and select save.

You are responsible for configuring the form and the submit button. You are also responsible for the security of the form. If you cannot configure the form, or do not know how, or if you do not have a secure server and need one, yourfavorite.com can provide both design and hosting services for the generic form for a very low cost. We can also provide a shopping cart that works with CheckWriter.

<u>Shopping carts</u> and <u>Order Forms</u> are available by clicking <u>HERE</u>.

#### EXPORT: Top

The easiest way to export your entire database in any order you wish is using the export feature from the File Menu. Simply map the export order and click Export - choose a file format, text or csv and save.

CheckWriter 7 Manual Page 6 of 19

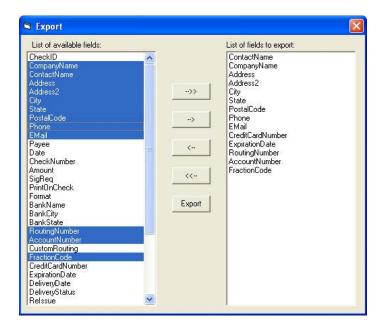

### **ALTERNATIVE EXPORT:**

You can also export data from CheckWriter, by switching to TABLE MODE. This has more limited mapping, but will export just the reports you run.

Use the search features to select the group of records you wish to export. Next go to the file menu and select Export.

The program will prompt you to title the export file. Next click open. CheckWriter will then create a CSV file or text .txt file depending on your selection.

You can also export right from the Print Menu. After you select your group of checks or drafts for display in Table Mode, click the export icon on the tool bar just to the right of the printer icon and the following screen will display.

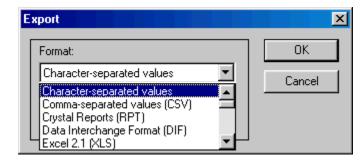

Select the export file type of your choice and click OK. This will save to just about any file type available.

#### **OPTIONS MENU:**

Top

CheckWriter 7 Manual Page 7 of 19

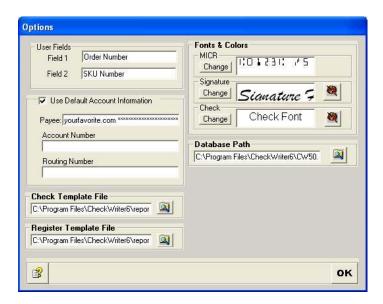

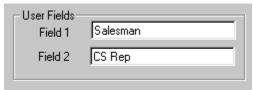

The user fields can be titled anything you choose and are fully searchable. Simply enter any name you choose for user field 1 or 2 and this name will appear on the record view for any entry.

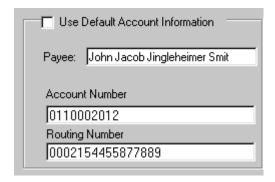

Use this section if you want default information filled in for each new check. Say you always pay checks to yourself, enter your name or company name in the payee field and you will not need to fill it in each time. If you print multiple checks on the same account, your own perhaps, then enter your account information here as well.

Checking or un-checking the "Use Default Account Information" box will activate and deactivate this feature.

## File Path options:

Top

Only use these options with the assistance of technical support. Database path is available on the

CheckWriter 7 Manual Page 8 of 19

Network and Enterprise Edition only.

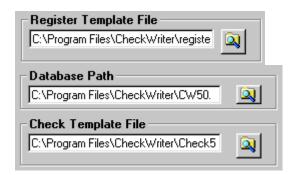

### **Font Options:**

Top

You can change the MICR font, the signature font, or the check face font to fit your needs. We suggest you leave this section alone, as everything is pre-set and if unaltered, your drafts will print properly and be fully compliant with all banking regulations

We recommend you use MICR E13 B 12 pt which is the default for the MICR.

We recommend you use Brush Script MT, Italic 22 pt for the signature font.

We recommend you use ARIAL 10 pt. for the check font.

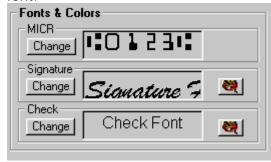

### Security <u>USERS MENU</u>:

Top

The default Username and Password for all versions is 'admin' and 'admin'.

For the Single User Version, you can change the password, but not the username or options. All Single User Version have just one user 'admin' and all permissions are pre-set.

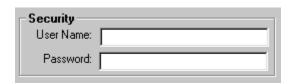

For the Network Edition and Enterprise Edition, you

CheckWriter 7 Manual Page 9 of 19

can choose to create new users and you can assign any level of permissions to these users.

To create a new user, up to the total number of licenses you have, click the New User button and enter any username and any password, then click Save.

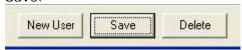

To set permissions for each user, uncheck the boxes that correspond to the functions you want to lock out.

In the example below, the user has been <u>locked</u> <u>out</u> of the most compromising functions such as Export, Options, Users, Logs, Blank Check printing, the ability to Delete a record and the ability to alter the Payee.

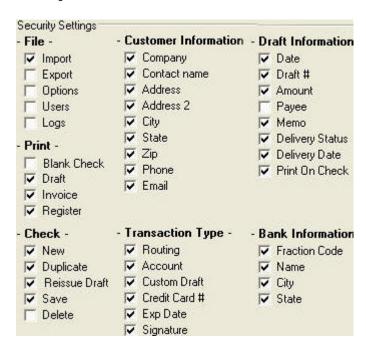

[It is <u>strongly recommended</u> with the Network Edition and the Enterprise Edition to always lock out the Delete function - except for the administrator, as this could cause database locking. If all users do have permission to delete, deleting should be done only when a single user is connected.]

### **USER LOGS**:

Click on 'Logs...' in the file menu to see a detailed log of each user, the date and time the logged in and what they did. The log will show the changes made to each record, and includes all fields.

CheckWriter 7 Manual Page 10 of 19

| T     | I      | Tr. r.a.  |            |          |
|-------|--------|-----------|------------|----------|
| LogID | UserID | LogAction |            | UserName |
| 51    | 1      | MODIFY    | 4/27/2007  | admin    |
| 50    | 1      | DELETE    | 4/27/2007  | admin    |
| 46    | 1      | MODIFY    | 4/27/2007  | admin    |
| 47    | 1      | DUPLICATE | 4/27/2007  | admin    |
| 48    | 1      | MODIFY    | 4/27/2007  | admin    |
| 49    | 1      | MODIFY    | 4/27/2007  | admin    |
| 24    | 1      | MODIFY    | 4/27/2007  | admin    |
| 25    | 1      | MODIFY    | 4/27/2007  | admin    |
| 26    | 1      | MODIFY    | 4/27/2007  | admin    |
| 27    | 1      | MODIFY    | 4/27/2007  | admin    |
| 28    | 1      | MODIFY    | 4/27/2007  | admin    |
| 29    | 1      | MODIFY    | 4/27/2007  | admin    |
| 30    | 1      | MODIFY    | 4/27/2007, | admin    |

## **Print Menu:**

### BLANK CHECK: Top

This command allows you to print a totally blank check with no amount, payee, signature or pay to the order of, however, you can print the account name and the bank routing and account number, allowing you to print blank personal or business checks that can be used at retail locations or to pay bills.

## CHECK: Top

Select this option to print a check draft from the record you select. After selecting this option you will have a choice:

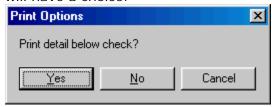

Select yes and CheckWriter™ will print a top check, a check stub duplicate check on the middle portion and a receipt that can be inserted into a standard #10 business envelope on the bottom portion.

Select  $\underline{N}$ o and CheckWriter<sup>TM</sup> will print 3-per page checks. This should be used only with 3-per page check stock during a batch print.

### INVOICE: Top

Select this option and CheckWriter<sup>™</sup> will print an invoice for the selected record. You can tri-fold this invoice to fit a standard #10 window envelope.

### REGISTER: Top

Select this option and CheckWriter will print the register for the current selection of records. If you have a large number of records, you may want to CheckWriter 7 Manual Page 11 of 19

split up printing by selecting categories. The register report also calculates totals.

## Check Menu: Alt + C

NEW: Top

New allows you to add a fresh, never before entered customer profile into the database. When you select this option an empty record appears. You may begin adding, and use TAB to move between fields.

DUPLICATE: Top

This allows you to make a new, or duplicate copy of an existing check without re-entering data. Select this option and CheckWriter™ will enter new payment data in the notes field and queue the new check to print. Be sure to update amount and check number fields manually. The date will update automatically and the check number will advance by 1 automatically. Never overwrite old data or you will lose the history in your database.

#### REISSUE CHECKS: Top

This allows you to set up monthly or periodic billing. Simply enter the number of payments to be made and the day of the month the payments are due in the records you wish to bill. Then, when you want checks to issue, select reissue checks from the check menu and all checks within the specified date range will be queued to print.

Re-Issue 5 more times on the 15 day of month.

An entry such as above would issue 5 more checks on the 15th of each month. After reissue was selected, it would change to 4 and 15.

**SAVE**: Ctrl + S <u>Top</u>

Use this option to save an existing entry after it has been updated.

**DELETE**: Ctrl + D <u>Top</u>

Use this option to remove all traces of a customer's record in the database. The program will ask you for conformation before deleting a customer record.

FIRST: Top

This function will automatically go to the first record in the database.

PREVIOUS: Top

This function will automatically go to the previously

CheckWriter 7 Manual Page 12 of 19

viewed record in the database.

NEXT: Top

This function will automatically go to the next record in the database.

LAST: Top

This function will automatically go to the last record in the database

## View Menu:

TABLE VIEW: Top

Select this view to see all records as a table. This is where you perform searches and do batch billing and printing.

RECORD VIEW: Top

Switch to record view to enter new customers, scroll, or view any selected record from table view.

## Help Menu:

CHECKWRITER HELP: Top

Click this option to view the manual.

ABOUT: Top

Click this option to see version and system data.

EXIT: Top

Select Exit to quit the program. Restarting will require a password.

## **Customer Information:**

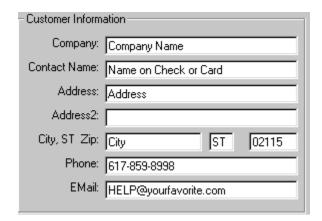

Company: Top

Enter the name of the company writing the check. You can select to print or not print this information

CheckWriter 7 Manual Page 13 of 19

on the face of the check. [required or contact name required]

### <u>Contact</u> <u>Top</u>

Enter the customer's name in this blank, this information can be included or excluded from the face of the check, just like "Company." [required or company name required]

### Address: Top

Put Street Adders of customer here. Include any unit numbers on this line also (i.e. 84 Gainsborough St., Suite 105W) This is what will appear on the check in the address box. [strongly suggested but not required]

## City, State, Zip:

Enter the city, the state and the zip code of the customer in the respective fields. [strongly suggested but not required]

### Phone: Top

Enter the customer's primary phone number. [strongly suggested but not required]

### E-mail Address: Top

Insert the customer's E- mail address here. [not required]

## **Record View Entry Screen:**

#### Transaction Type: Top

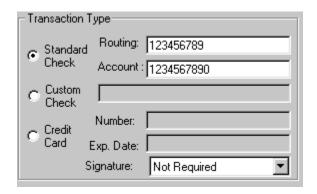

Standard: Top
Standard format is:

C00123C A011000206A 1234567890C

which is the same as

A011000206A 1234567890C 00123C

CheckWriter 7 Manual Page 14 of 19

and can be written either way.

Select standard format if you get any check with a 9 Digit routing number, 6-14 digit account number, and any number check number. 99% of your checks will be like this.

### Routing Number: Top

Enter the customer's bank routing number, usually 9 characters. This can be easily differentiated from the account number by looking at the fraction code which has the routing information in a similar format.

Routing numbers are always between the : symbols like this |:011075150|:

Version 5.0 and later have a built-in routing number verification routine that will run the check digit of the routing number against a mathematical formula. If this formula matches the check digit, your routing number is a possible match.

On rare occasions, this utility will be wrong. Some credit unions and older branches still use NON STANDARD routing numbers that do not comply with the formula. It is always best to double check if the routing number does not verify. [the routing number is required to process a valid check or draft]

#### Account Number: Top

Enter the customer's account number in this blank. Usually 10 numbers. [account number required to process a valid check or draft]

**NOTE:** If the routing number and account number have the 'D' or ■ symbol or take on an unusual format, you should select **Non-Standard** format.

### Non-Standard: Top

Use this option for Non-Standard checks from

- Credit Unions
- International Checks
- Alternative Accounts
- Money Market Account Checks
- Other Non-Standard formats that use MICR

### **CUSTOM CHECK:**

Top

If you receive check information that does not come in the standard format, you will need to build the account encoding yourself.

CheckWriter 7 Manual Page 15 of 19

Enter the check information using the code supplied when you select the Non-Standard option. It should be A=1, B=1, C=1, D=1

If the account was ##0 1 1000 206# 04 23# 254 10# 21 100#

You would enter

A011000206A 0423D25410D21100C

Credit Card: Top

Select this option if your customer is paying by credit-card. Simply enter the card number and expiration date. CheckWriter will **not** authorize the card but will file the information on your customer and make it available for reports and searches. If you are importing numbers of orders to CheckWriter, you can also import the card orders. You can use the invoice feature to print an invoice, or assemble the new card orders for export and import them into another credit card authorization program like Authorize.Net.

### SIGNATURE OPTIONS: Top

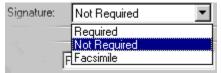

Select the signature option that most suits the situation.

**Not Required** is the default setting. This option will print a signature disclaimer on the draft stating that there is no signature required and the draft is authorized by the depositor. This should always be used for drafting.

**Required** prints the draft with a blank, allowing the actual account holder to sign their name. This option can also be used if you have a signature stamp to use on the draft. This is not intended to be used for printing checks.

The **Facsimile** option will print a signature Facsimile in a script font with a disclaimer underneath the scripted signature stating the signature is a Facsimile. Use this option for printing rebate checks, large run items, payments from your own account, but not for drafting.

### **Draft Information:**

CheckWriter 7 Manual Page 16 of 19

| Draft Information | )      |                  |           |  |  |
|-------------------|--------|------------------|-----------|--|--|
| Date: 3           | /28/99 | Delivery Status: |           |  |  |
| Check #:          | 123    | Delivery Date:   |           |  |  |
| Amount: \$        | 100.00 | Print on Check:  | Company 💌 |  |  |
| Payee:            |        |                  |           |  |  |
| Memo: MEMO FIELD  |        |                  |           |  |  |

Date: Top

This will automatically update to today's date when you are updating a record, but if no updates are made it will remain the date of last update. You can change this field at will. [automatic and required]

Check #: Top

Enter the check number the customer wished to use for payment. You can use 0000 if there is no check number available. This will appear as 0 in the check number field, but all check numbers will print as 4 digits or more on the check face. Leading beyond 4 characters are dropped zeros automatically. [required that at least 0000 be entered]. CheckWriter prints drafts to regulation with check numbers up to 8 digits. If you are drafting a check with a check number that is longer than 8 digits, enter the first 8 digits from the right - so if the check number were 123456789 you would use check number 23456789.

Amount: Top

Enter the amount of the check you are writing. [required]

Payee: Top

Here you can override the default payee and enter any payee you wish. This is what will appear in the **Pay to the order of** field on the check. [required]

Delivery Date: Top

Use this field to enter the date the product was or should be delivered. This is a reference field only and does not effect check printing. Many people use this field to do monthly billing. You can search for the bill date and charge all customers with a delivery date of that day. [not required or part of the draft]

Delivery Status: Top

Use this field to update the status of a delivery. This is a reference field only and does not effect check printing. [not required or part of the draft]

Print On Draft: Top

CheckWriter 7 Manual Page 17 of 19

CheckWriter will automatically print the company name on the draft if both company and contact are entered. If you enter just a contact name, CheckWriter will automatically print only the contact name. The same applies if you enter only the company name, CheckWriter will know to print the company name on the draft.

To change this manually, use theh Print on Draft drop down box to select if the draft is to display the person's name or the company name in the top left of the check. The default is **Print on Draft: Company**.

### Memo: Top

This information will be printed on the memo section of the check and on the stub, mailer stub and invoice. [not required - will print on face of check]

## **Bank Information:**

| Bank Information Bank Fraction Code: 11-55/1125 |  |  |  |  |  |
|-------------------------------------------------|--|--|--|--|--|
| Bank Name: Fleet Bank                           |  |  |  |  |  |
| Bank City, ST: Boston MA                        |  |  |  |  |  |

-

Bank Name: Top

If the customer is paying by check the name of the customer's bank goes here. This is printed on the face of the check. If the customer pays by credit card, you may choose to enter the card type or bank name here. [advised but not required - if unknown lookup in RoutingTool]

## Bank City: Top

Enter the city or town, and state the customers bank is in. This will also print on the face of the check. [not required]

### Fraction Code: Top

Enter the fraction at the top of the customer's check. It should look something like this (5-20/110) Note: If you have multi-line fractions such as:

5-201/4587 (32)

0254921100

It should be entered as only the top number. Omit

CheckWriter 7 Manual Page 18 of 19

the bottom code. This is not necessary to process the check.

Some checks will not have a fraction code at all, this is also okay. Use the fraction if it is available, but if not, your draft will still be processed. [fraction code not required]

### Notes: Top

This section can be used for absolutely anything. Take notes here to cut and paste into check fields, make account notations for future reference, type anything here, even paste info in about your customers. This will not appear on the check, but will appear on the invoices. Duplicate check history is stored here as well.

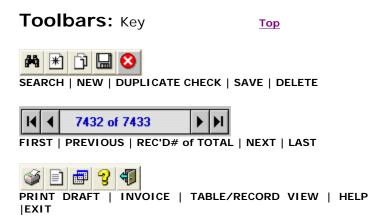

### **Record View Searches:**

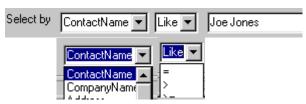

Search by any field in the database.

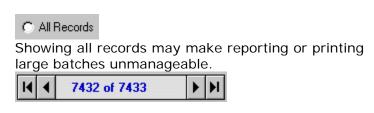

Try to narrow your search. This is more manageable:

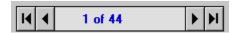

CheckWriter 7 Manual Page 19 of 19

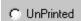

Searching for unprinted checks will bring up checks just imported, checks queued after re-issue, or manually entered checks that have not yet been printed.

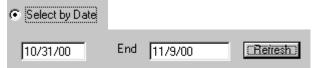

Select a date range to view and run checks or reports based on this criteria.

# Quick Searches:

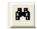

To do a quick search, use the binoculars toolbar button. Put your cursor in any field, then click the button, enter the search criteria.

For example, to search for a record in zip code 02115, click the zip code field in the software's main screen, then click the binoculars. Enter 02115 and then search - All records matching your search will be displayed for you to scroll though, or flip to table mode and run a report or export from the results.

CheckWriter™ is trademark product from yourfavorite.com.
© Copyright 1996-2012 All Rights Reserved.